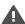

Dec 9, 2020 | 2576223 view(s) | 27370 people thought this was helpful

## Join a Webex Meeting

You can join a meeting from your computer, mobile device, phone, or a video system. Pick the one that works best for you.

This article applies to WBS40.9 and later sites.

We've made some changes to the options that are visible before you join a Webex meeting. If you have an earlier Webex version, these options may not be visible. Learn how to join meetings on earlier Webex versions.

Can't download? Here's how you can join right from your browser.

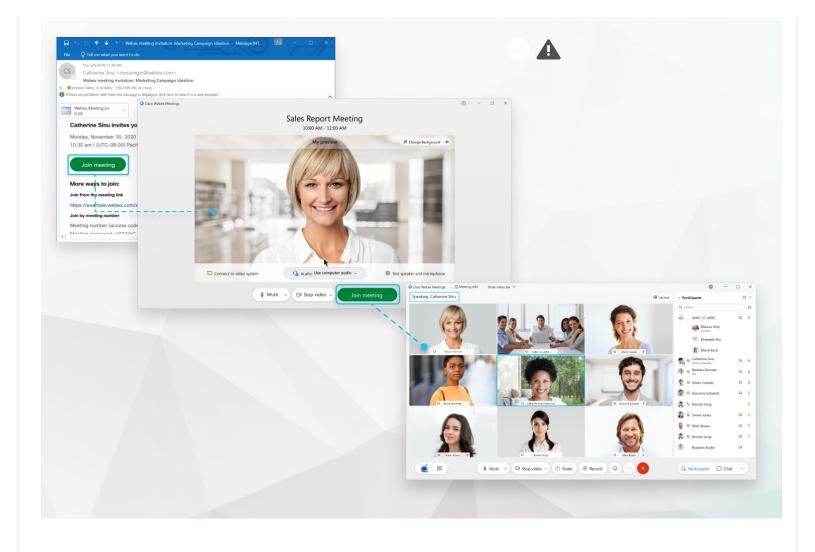

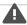

1 Open your email invite, and click **Join**.

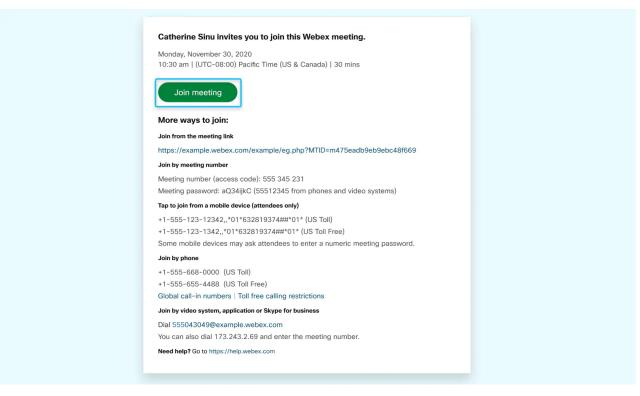

If you don't have a meeting invite, contact your meeting host.

- 2 If this is the first time you're joining a Webex meeting, Webex automatically downloads the app.
  - If you don't want to install anything, click Join from your browser
  - · Click the installer file to install the app.
  - If the automatic download didn't work, click Download the app again.
  - If you join from a Linux computer or Chromebook, you won't be prompted to install anything.

    The meeting simply opens in your browser.

You can also download the Webex Meetings app manually.

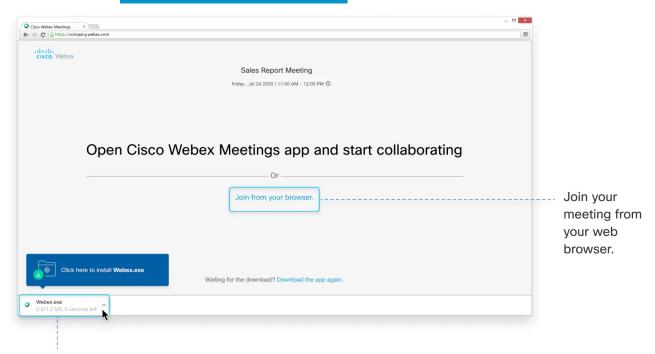

Install and join your meeting with the desktop app.

3 Enter your name and email address, and click Next.

4 If you're asked for a meeting password, enter the meeting password - it's in your email invitation - and click **Next**.

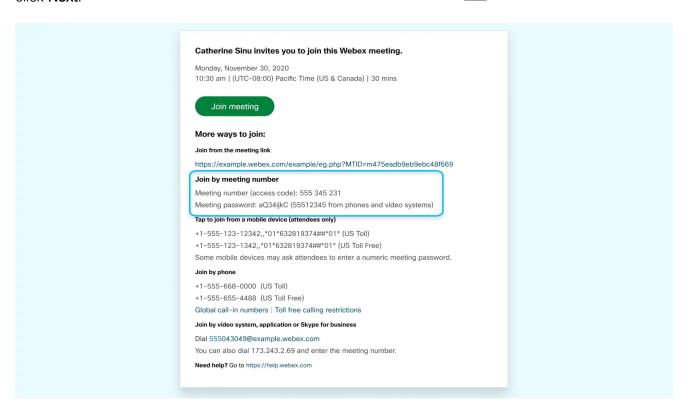

In the preview window, you can make sure your audio and video sound and look good before you join the meeting. First, choose how you want to hear.

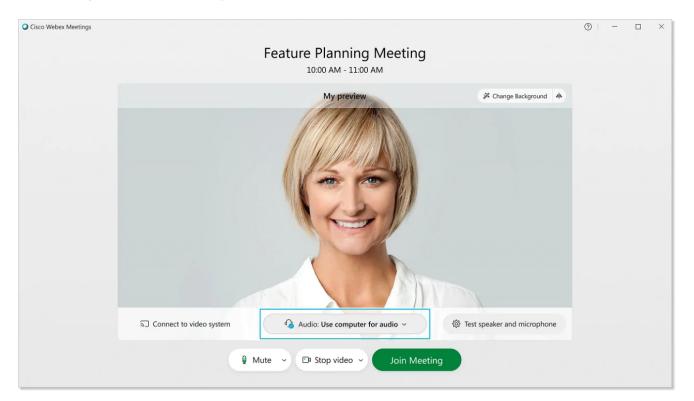

- Use computer audio (default)—Use your computer with a headset or speakers.
- Call me—Enter a phone number and Webex calls you. Depending on your host's Webex plan, you may or may not see this option.
- Call in—If you prefer to use your phone for audio, dial in when the meeting starts. A list of the
  global call-in numbers is available in your meeting invite. Choose this option if your Internet
  connection is slow.
- **Don't connect to audio**-Use this option when you need to join a meeting and share content, and don't need audio. For example, you're in a conference room with your team, or someone already connected to the meeting from a video device.
- (6) Choose whether or not you want to have your video and microphone turned on before you join.

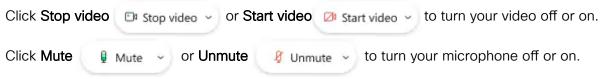

To connect to a compatible video device, click Use video system.

7 Click Join Meeting.

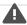

If you're on the go, you can join your meeting from your Apple or Android phone, tablet or Apple watch using the Webex mobile app.

You'll be able to use video, chat with other participants, and share content.

1) Tap **Join meeting** in your email invitation when it's time to join the meeting.

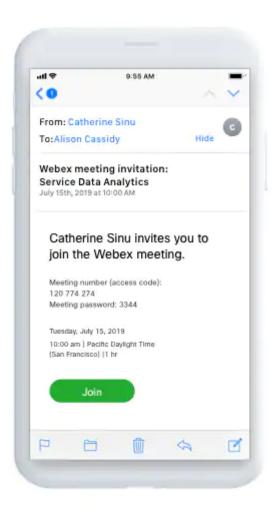

(2) Tap **Download** to install the Cisco Webex Meetings app and join the video conference.

To join the meeting by phone only, tap the number on your screen.

- 3 Tap **Open** after the Webex Meetings app installs and accept the Terms of Service and Privacy Statement.
  - If you're joining a meeting for the first time on iOS, you must click the meeting link from your email invitation or calendar again to go to your meeting. For future meetings, clicking the meeting link opens the Webex Meetings app and takes you to your meeting directly.
- 4 Enter your name and email address, then tap **OK**.
  - If necessary, enter the meeting password—it's in the email invitation—and tap **OK**.

When the Webex Meetings app opens, your video is turned off by default. Tap **Start video** to preview how you'll look to others before you join the meeting.

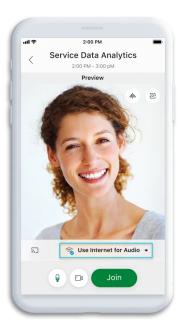

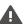

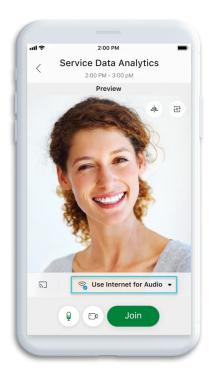

- Use Internet for audio (default)—Use your phone with a headset or speakers.
- Call me

  Enter a phone number and Webex calls you. Depending on your Webex plan, you may or
  may not see this option.
- Call in—If you prefer to use your phone for audio, dial in when the meeting starts. A list of the
  global call-in numbers is available in your meeting invite. Choose this option if your Internet
  connection is slow.
- Don't Connect Audio-Use this option when you need to join a meeting and share content, and don't need audio. For example, you're in a conference room with your team, or someone already connected to the meeting from a video device.
- 6 Click Connect to a device to join the meeting from a compatible video device.

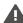

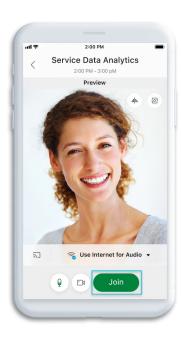

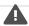

Use the web app to join a Webex meeting from your browser. This is the easiest way to join if you're using a Chromebook, a Linux computer, or you simply don't want to download anything.

1) Open your email invite, and click Join meeting.

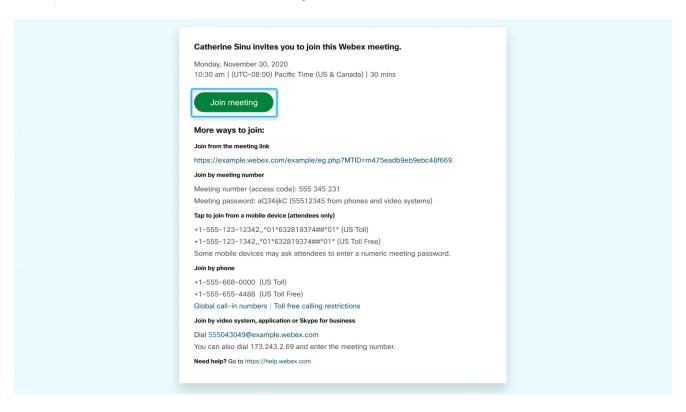

- Webex starts preparing to connect you to your meeting. If you join from a Windows computer or Mac, click **Join from your browser**. If you join from a Linux computer or Circle book, you won't be prompted to install anything. The meeting simply opens in your browser.
  - You may see a meeting details page load, instead. If so, click Join Meeting.

If prompted, allow your browser to access your camera and microphone in order to see and hear what's going on in the meeting.

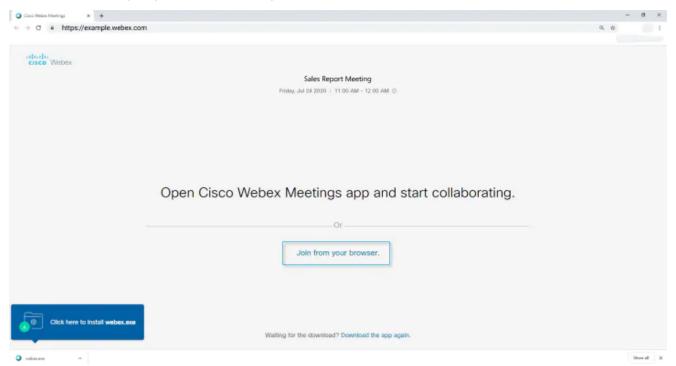

3 Enter your name and email address, then click **Next**.

The name you enter is the name everyone in the meeting sees.

4 If you're asked for a meeting password, enter the meeting password - it's in your email invitation - and click **Next**.

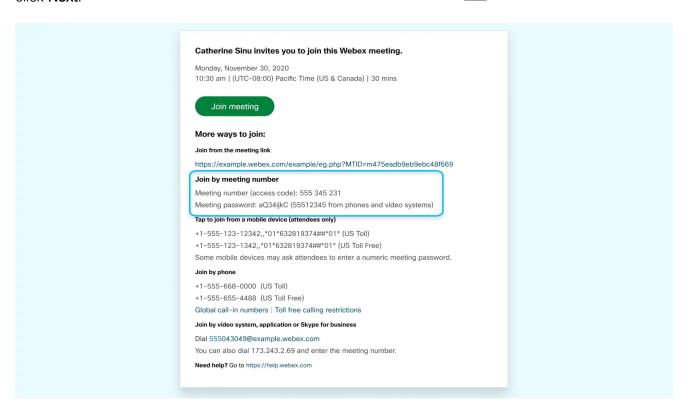

In the preview window, you can make sure your audio and video sound and look good before you join the meeting. First, choose how you want to hear.

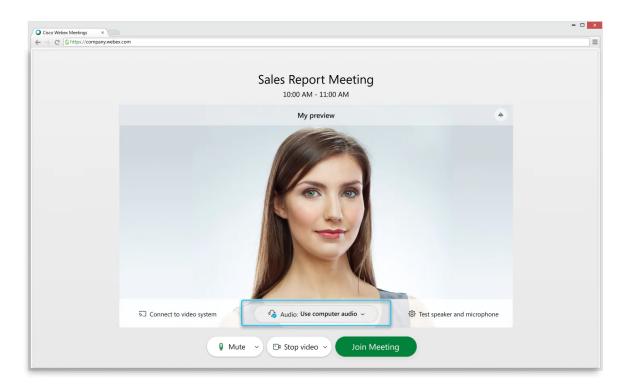

- Use computer audio (default)—Use your computer with a headset or speakers.
- Call me—Enter a phone number and Webex calls you. Depending on your host's Webex plan, you may or may not see this option.
- Call in—If you prefer to use your phone for audio, dial in when the meeting starts. A list of the
  global call-in numbers is available in your meeting invite. Choose this option if your Internet
  connection is slow.
- **Don't connect to audio**-Use this option when you need to join a meeting and share content, and don't need audio. For example, you're in a conference room with your team, or someone already connected to the meeting from a video device.
- (6) Choose whether or not you want to have your video and microphone turned on before you join.

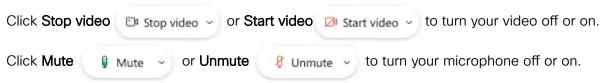

To connect to a compatible video device, click Use video system.

7) Click **Join meeting**.

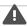

If you're experiencing bandwidth issues, this is the way to go.

When you dial into a meeting, you can hear everyone in the meeting, but won't be able to see anyone or what they share during the meeting.

1 Open your meeting invitation and call one of the numbers under Join by phone. Depending on the host's meeting plan, your email invite provides a list of call-in numbers,

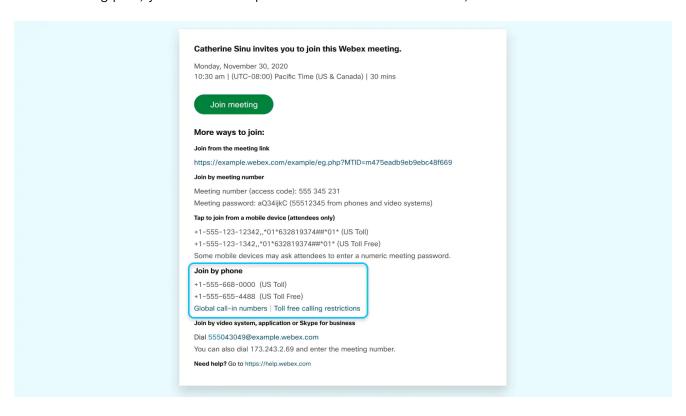

2 Enter your meeting or access code, then press #.

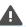

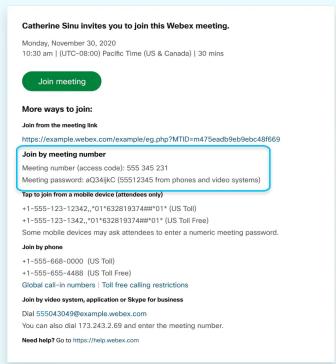

3 Enter your attendee PIN or ID, if you have one. If you don't, press # to be placed in the meeting lobby where the meeting host can admit you.

Once you join the meeting, you'll be able hear everyone in the meeting but won't be able to see anything that's being shared.

Join using a compter or mobile device to see what's being shared in your meeting.

## Related Resources

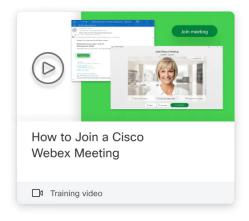

## Frequently Asked Questions

By continuing to use of cookies. Privacy Statement | Change Settings

You don't need a Webex account to join meetings that you're invited to. You do need an email invitation that provides the information you need to join the meeting.

Reach out to your meeting organizer for the invite.

How do I join using a meeting number?

If you have a Webex account, sign in to your Webex site and enter the meeting number in the search box.

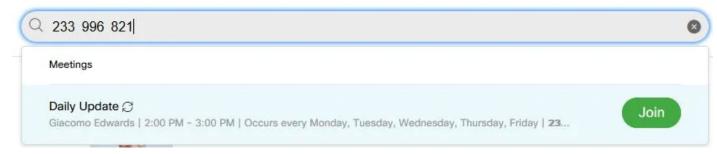

If you don't have an account, join by entering the meeting number on webex.com.

Why is there no audio?

If you're using your computer for audio:

- The speaker or microphone volume may be low. Adjust your speaker and microphone settings.
- An overloaded network can cause poor quality audio or video. Try turning off your video and other
  devices that may be using a lot of bandwidth. If all else fails, consider dialing into your meeting for
  audio
- If you join from your browser using the web app, you may need to allow Webex to use your microphone.

Can I test my audio and video before the meeting?

Join a test meeting to make sure your audio and video devices work as expected before your meeting.

When you join a test meeting, it automatically downloads the Webex Meetings app - so it's easier to join your next meeting.

How do I download the app?

By continuing to use our website, you acknowledge the use of

cookies. Privacy Statement | Change Settings

When you click the join link in your email invite, the Webex Meetings app automatically downloads. You can also download it from webex.com.

Download now

How do I set up a meeting?

You must have a Webex account to set up a meeting. If you don't have a Webex account, sign up for a free account and get started.

Why can't I record?

- You may not be the host or cohost of the meeting. If you were invited to the meeting, request the host to record.
- · Your site may be out of recording space. Download or delete recordings to make space.
- Recording may be disabled. Contact your Webex site administrator.

If you want to join without downloading anything, join from your browser.

• For free users, recording is currently only available from the desktop app. If you start a meeting from the web app using Chromebook, you can't record it.

## Was this article helpful?

Yes, thank you!

Not really